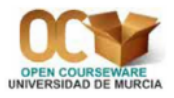

# **Práctica 1. Introducción a Minitab**

## 1. Elementos de Minitab para Windows

Al ejecutar *Minitab* 15 aparece la pantalla de la Figura 1.

|                                                         | $\Box$ ex<br>$\geq$ Minitab - Untitled          |                                        |    |    |                |    |                  |    |    |     |     |     |     |     |     |     |     |     |          |                         |
|---------------------------------------------------------|-------------------------------------------------|----------------------------------------|----|----|----------------|----|------------------|----|----|-----|-----|-----|-----|-----|-----|-----|-----|-----|----------|-------------------------|
| File Edit Data Calc Stat Graph Editor Tools Window Help |                                                 |                                        |    |    |                |    |                  |    |    |     |     |     |     |     |     |     |     |     |          |                         |
|                                                         |                                                 |                                        |    |    |                |    |                  |    |    |     |     |     |     |     |     |     |     |     |          |                         |
|                                                         |                                                 |                                        |    |    |                |    |                  |    |    |     |     |     |     |     |     |     |     |     |          |                         |
| Session                                                 |                                                 |                                        |    |    |                |    |                  |    |    |     |     |     |     |     |     |     |     |     |          | $\Box$ D $\times$       |
|                                                         |                                                 |                                        |    |    |                |    |                  |    |    |     |     |     |     |     |     |     |     |     |          |                         |
|                                                         |                                                 | $-24/09/200810.22.17$ $-$              |    |    |                |    |                  |    |    |     |     |     |     |     |     |     |     |     |          |                         |
|                                                         |                                                 | Welcome to Minitab, press F1 for help. |    |    |                |    |                  |    |    |     |     |     |     |     |     |     |     |     |          |                         |
|                                                         |                                                 |                                        |    |    |                |    |                  |    |    |     |     |     |     |     |     |     |     |     |          |                         |
|                                                         |                                                 |                                        |    |    |                |    |                  |    |    |     |     |     |     |     |     |     |     |     |          |                         |
| $\Box$                                                  |                                                 |                                        |    |    |                |    |                  |    |    |     |     |     |     |     |     |     |     |     |          | $\rightarrow$           |
|                                                         | Worksheet 1 ***                                 |                                        |    |    |                |    |                  |    |    |     |     |     |     |     |     |     |     |     |          | $\Box$ $\Box$ $\times$  |
| $\ddot{\bullet}$                                        | C1                                              | C <sub>2</sub>                         | C3 | C4 | C <sub>5</sub> | C6 | $C$ <sup>7</sup> | C8 | C9 | C10 | C11 | C12 | C13 | C14 | C15 | C16 | C17 | C18 | C19      | $C^{\wedge}$            |
|                                                         |                                                 |                                        |    |    |                |    |                  |    |    |     |     |     |     |     |     |     |     |     |          |                         |
| $\mathbf{1}$                                            |                                                 |                                        |    |    |                |    |                  |    |    |     |     |     |     |     |     |     |     |     |          |                         |
| $\overline{2}$<br>$\overline{\mathbf{3}}$               |                                                 |                                        |    |    |                |    |                  |    |    |     |     |     |     |     |     |     |     |     |          |                         |
| $\overline{\mathbf{4}}$                                 |                                                 |                                        |    |    |                |    |                  |    |    |     |     |     |     |     |     |     |     |     |          |                         |
| $\overline{\mathbf{5}}$                                 |                                                 |                                        |    |    |                |    |                  |    |    |     |     |     |     |     |     |     |     |     |          |                         |
| $\boldsymbol{6}$                                        |                                                 |                                        |    |    |                |    |                  |    |    |     |     |     |     |     |     |     |     |     |          |                         |
| $\sqrt{7}$                                              |                                                 |                                        |    |    |                |    |                  |    |    |     |     |     |     |     |     |     |     |     |          |                         |
| $\pmb{8}$                                               |                                                 |                                        |    |    |                |    |                  |    |    |     |     |     |     |     |     |     |     |     |          |                         |
| $\overline{9}$<br>10                                    |                                                 |                                        |    |    |                |    |                  |    |    |     |     |     |     |     |     |     |     |     |          |                         |
| 11                                                      |                                                 |                                        |    |    |                |    |                  |    |    |     |     |     |     |     |     |     |     |     |          |                         |
| 12                                                      |                                                 |                                        |    |    |                |    |                  |    |    |     |     |     |     |     |     |     |     |     |          |                         |
| 13                                                      |                                                 |                                        |    |    |                |    |                  |    |    |     |     |     |     |     |     |     |     |     |          |                         |
| 14                                                      |                                                 |                                        |    |    |                |    |                  |    |    |     |     |     |     |     |     |     |     |     |          |                         |
| 15                                                      |                                                 |                                        |    |    |                |    |                  |    |    |     |     |     |     |     |     |     |     |     |          |                         |
| 16                                                      |                                                 |                                        |    |    |                |    |                  |    |    |     |     |     |     |     |     |     |     |     |          |                         |
| $\overline{\epsilon}$                                   |                                                 |                                        |    |    |                |    |                  |    |    |     |     |     |     |     |     |     |     |     |          | $\blacktriangleright$ . |
|                                                         | 图 Project 日日×<br>Current Worksheet: Worksheet 1 |                                        |    |    |                |    |                  |    |    |     |     |     |     |     |     |     |     |     | Editable |                         |

*Figura 1: Pantalla inicial de Minitab 15*

Como en cualquier otra aplicación Windows, esta *pantalla inicial* puede modificarse en cuanto al tamaño y a la disposición de sus elementos. Se trata de una ventana típica de una aplicación Windows que, de arriba a abajo, consta de los siguientes elementos:

- En la primera l´ınea aparece la **barra de t´ıtulo** con el nombre de la ventana y los botones de minimizar, maximizar y cerrar.
- En la segunda línea está la **barra de menús** con los 10 menús que luego comentaremos.
- **Las líneas tercera y cuarta conforman la barra de herramientas** donde, mediante botones con iconos, se representan algunas de las operaciones más habituales. Si pasamos el puntero del ratón por cualquiera de ellos, aparecerá en la pantalla un texto indicando la función que se activa.
- **•** Después aparece la **ventana de sesión (Session)**. Es la parte donde aparecen los resultados de los análisis realizados. También sirve para escribir instrucciones, como forma alternativa al uso de los menús.
- A continuación tenemos la **hoja de datos (Worksheet)**. Tiene el aspecto de una hoja de cálculo, con filas y columnas. Las columnas se denominan  $C_1, C_2, \ldots$ , tal como está escrito, pero también se les puede dar un nombre, escribiéndolo debajo de  $C_1, C_2, \ldots$  Cada columna es una variable y cada fila corresponde a una observación o caso.
- En la parte inferior aparece (minimizada) la **ventana de proyecto (Proyect Manager)**. En *Minitab* un proyecto incluye la hoja de datos, el contenido de la ventana de sesión, los gráficos que se hayan realizado, los valores de las constantes y de las matrices que se hayan creado, etc.

Para activar la ventana de sesión (Session) podemos hacer *clic* sobre ella o podemos hacer *clic* sobre su icono en la barra de herramientas (primer icono de la Figura 2). Para activar la hoja de datos (**Worksheet**) podemos hacer *clic* sobre ella o podemos hacer *clic* sobre su icono en la barra de herramientas (segundo icono de la Figura 2). Para activar la ventana de proyecto (**Proyect Manager**) podemos maximizarla o podemos hacer *clic* sobre su icono en la barra de herramientas (tercer icono de la Figura 2).

|--|--|--|--|

*Figura 2: Iconos para activar las ventanas de sesion, de datos o de proyecto ´*

## 2. Barra de menús

A continuación se da un resumen de lo que se puede encontrar en la **barra de menús**:

- File: Mediante este menú se pueden abrir, crear o grabar los diferentes archivos que *Minitab* emplea, ya sean de datos, instrucciones, resultados o procesos. Igualmente, es posible controlar las tareas de impresión.
- Edit: Permite realizar las tareas habituales de edición: modificar, borrar, copiar, pegar, seleccionar, etc.
- **Data:** Este menú permite, entre otras cosas, efectuar modificaciones en los archivos de datos: extraer un subconjunto de datos, apilar y desapilar, ordenar, codificar, etc.
- Calc: Aquí se encuentran todas las opciones relativas a la modificación y generación de nuevas variables, cálculo de los estadísticos, introducción de datos por patrón, cálculo de las distribuciones de probabilidad, etc.
- Stat: Mediante este menú se accede a los diferentes análisis estadísticos que se pueden realizar con los datos.
- Graph: Permite la creación y edición de diversos tipos de gráficos. Algunos de ellos son también accesibles a través de determinadas técnicas estadísticas.
- Editor: Tiene distintas opciones según esté activada la ventana de sesión o la hoja de datos. Con la ventana de sesión activada permite, por ejemplo, que se pueda escribir en dicha ventana en lenguaje de comandos.

Tools: Entre otras cosas, permite personificar la barra de herramientas y la barra de menús.

Windows: Dispone de las funciones habituales para controlar las ventanas.

Help: Proporciona ayuda al usuario en el formato típico de Windows.

Para salir del programa se selecciona la opción **File** ⇒**Exit** o se pulsa el botón de la esquina superior derecha:  $\overline{\times}$ .

## 3. Entrada de datos

Antes de realizar ningún análisis estadístico es necesario tener un conjunto de datos en uso, para lo cual podemos proceder de cuatro formas:

- $\blacksquare$  Escribirlos a través del teclado.
- Obtenerlos desde un archivo.
- **Pegarlos.**
- Generarlos por patrón o de forma aleatoria.

Para introducir datos a través del teclado, activamos, en primer lugar, la ventana de datos. En la parte superior aparece C1, C2, C3, . . . y debajo un espacio en blanco para poner el nombre de cada variable. La flechita del extremo superior izquierdo de la hoja de datos señala hacia dónde se mueve el cursor al pulsar la tecla [ ✂ Intro<sup>l</sup>. Por defecto apunta hacia abajo,  $\Box$ ; si se hace *clic* sobre ella, apuntará hacia la derecha,  $\implies$ . Para escribir datos por columna no hay más que situarse en la casilla del caso 1, teclear el dato y pulsar la tecla [ ✂ Intro. La casilla activa se moverá hacia abajo. Si tecleamos datos que no son numéricos podemos observar que junto a  $CJ$  aparece un guión y la letra T (es decir, CJ − T), lo que significa que *Minitab* reconoce que la variable es cualitativa (o de texto).

Por ejemplo, podemos introducir los datos de la Figura 3, correspondientes a las calificaciones de una muestra de 8 alumnos en un determinado examen y el tiempo empleado en realizar dicho examen.

Si el nombre de la variable (columna) no es suficientemente explicativo, podemos escribir una descripción de la variable para poder consultarla en cualquier momento. Para ello, hacemos *clic* sobre el nombre de la variable (o sobre su número de columna:  $CJ$ ); pulsamos con el botón derecho del ratón y seleccionamos **Column⇒Description**.

Para cambiar el formato de una variable (columna) numérica, hacemos *clic* sobre el nombre de la variable (o sobre su número de columna:  $CJ$ ); pulsamos con el botón derecho del ratón y seleccionamos **Format Column⇒Numeric**. Esta opción es importante, por ejemplo, **para cambiar el** número de decimales que se muestran en la hoja de datos.

Una hoja de datos puede contener hasta 4 000 columnas, 1 000 constantes y hasta 10 000 000 de filas, dependiendo de la memoria que tenga el ordenador.

|   | Worksheet 1 *** |                                      |  |  |  |  |  |  |
|---|-----------------|--------------------------------------|--|--|--|--|--|--|
|   | C1              | C2                                   |  |  |  |  |  |  |
|   |                 | Nota (de 0 a 10) Tiempo (en minutos) |  |  |  |  |  |  |
| 1 | 1,5             | 82                                   |  |  |  |  |  |  |
| 2 | 5,1             | 96                                   |  |  |  |  |  |  |
| 3 | 9,0             | 87                                   |  |  |  |  |  |  |
| 4 | 3,2             | 102                                  |  |  |  |  |  |  |
| 5 | 2,8             | 165                                  |  |  |  |  |  |  |
| 6 | 1,7             | 150                                  |  |  |  |  |  |  |
| 7 | 3,7             | 105                                  |  |  |  |  |  |  |
| 8 | 3,5             | 130                                  |  |  |  |  |  |  |
|   |                 |                                      |  |  |  |  |  |  |

*Figura 3: Ejemplo para introducir datos a traves del teclado ´*

## 4. Grabación de datos

Una vez introducidos los datos, éstos pueden guardarse en un archivo para poder ser utilizados en cualquier otro momento.

Para guardar únicamente la ventana de datos hay que seleccionar **File⇒Save Current Worksheet** o´ **File**⇒**Save Current Worksheet As**. Por ejemplo, podemos guardar los datos de la Figura 3 en un archivo que denominaremos **Notas Tiempo.mtw**.

Si queremos guardar toda la informacion actual del programa (la hoja de datos, el contenido ´ de la ventana de sesión, los gráficos que se hayan realizado, los valores de las constantes y de las matrices que se hayan creado, etc.) usaremos la opcion´ **File**⇒**Save Project** o´ **File**⇒**Save Project As**. Es muy importante diferenciar entre archivos de datos (**.mtw**) y archivos de proyectos (**.mpj**).

También se puede guardar solamente la ventana de sesión. Para ello, la activamos y seleccionamos la opcion´ **File**⇒**Save Session Windows As**.

## 5. Lectura de datos

Un archivo sólo puede ser recuperado de la forma en que fue grabado. Si se ha grabado como hoja de datos (**.mtw**) se recupera con la opcion´ **File**⇒**Open Worksheet**. Si se ha grabado como proyecto de *Minitab* (**.mpj**) se recupera con la opcion´ **File**⇒**Open Proyect**.

Normalmente los archivos de datos de *Minitab* 15 se encuentran en **C:**\**Archivos de programa**\**Minitab 15\English\Sample Data** y, como ya sabemos, llevan la extensión .mtw.

Por ejemplo, podemos abrir el archivo de datos **Pulse.mtw**. Su contenido fue recogido en una clase de 92 alumnos. De cada estudiante se observó su pulso antes de correr, **Pulse1**; su pulso después de correr, **Pulse2**; si corrió o no, **Ran** (1=Sí corrió, 2=No corrió); si es fumador o no, **Smokes** (1=Sí fuma, 2=No fuma); el sexo, **Sex** (1=Hombre, 2=Mujer); su altura en pulgadas, **Height**; su peso en libras, **Weight**; y su nivel de actividad física, **Activity** (0=Ninguna actividad física, 1=Baja, 2=Media, 3=Alta). Se puede encontrar más información de este archivo de datos con la opción **Help⇒Help⇒Indice**. Bajo la frase **Escriba la palabra clave a buscar** se teclea **Pulse.mtw** y después se hace *clic* en Mostrar o se hace doble *clic* sobre el nombre de dicho archivo.

Con la opcion´ **File**⇒**Open Worksheet** se pueden leer otros tipos de archivos de datos, como hojas

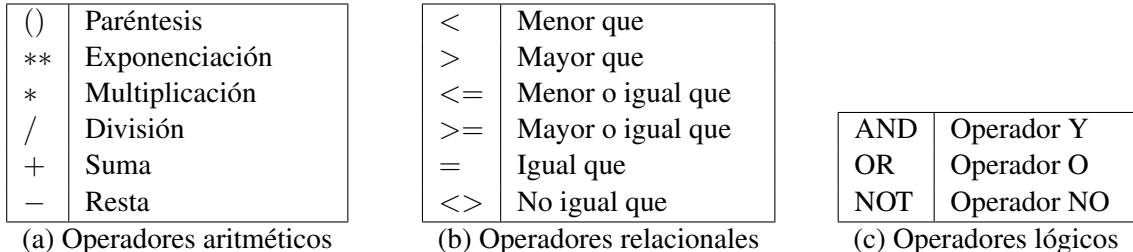

*Tabla 1: Operaciones aritmeticas, relacionales y l ´ ogicas ´*

de cálculo de Excel, Lotus 1-2-3, dBase, etc. Para tener información más detallada sobre el tipo de archivos que se pueden leer, se puede seleccionar **File**⇒**Open Worksheet** y, en el cuadro de dialogo ´ resultante, se hace *clic* sobre **Ayuda**.

## 6. Opciones principales del menu´ *Calc*

Si queremos que en la ventana de sesión (Session) aparezcan los comandos que va a utilizar *Minitab* en las opciones que vamos a explicar en los siguientes apartados, activamos la ventana de sesión y luego seleccionamos **Editor**⇒**Enable Commands**.

#### 6.1. Operaciones por filas mediante la opcion´ *Calc*⇒*Calculator*

En este apartado vamos a ver el modo de generar nuevas variables mediante transformaciones efectuadas sobre los valores de las variables ya definidas.

Para practicar esta opción tendremos abierto el archivo de datos **Pulse.mtw.** 

En la Tabla 1 se encuentran recogidos los operadores aritméticos, relacionales y lógicos que están permitidos. Tanto las expresiones aritméticas como las lógicas se evalúan de izquierda a derecha. Todas las expresiones entre paréntesis se evalúan antes que las que están fuera de los paréntesis y ante varios operadores en el mismo nivel, el orden de preferencia (de mayor a menor) es el que figura en la Tabla 1 (de arriba hacia abajo).

Para construir una nueva variable mediante transformaciones de otras ya existentes, se tiene que elegir la opción **Calc** ⇒ **Calculator**, con lo que se abre una ventana que tiene cinco partes fundamentales: arriba a la derecha está el lugar para escribir el nombre de la nueva variable (**Store result in variable**), a la izquierda aparece la lista de variables y constantes existentes, a la derecha está el lugar destinado a la definición de la nueva variable (**Expression**), debajo hay una calculadora y la lista de funciones que se pueden utilizar (**Functions**).

En primer lugar se asigna un nombre a la variable que queremos generar, escribiendo el mismo en el cuadro **Store result in variable**. Normalmente se va a tratar de una variable nueva, pero tambien´ cabe la posibilidad de especificar una de las ya existentes. En tal caso la modificación consistirá en sustituir los valores antiguos de la variable con los nuevos resultantes de la transformación numérica que se efectúe.

Una vez que se ha asignado el nombre a la variable, el siguiente paso es definir la expresion´ que va a permitir calcular los valores de la misma. Tal expresión se escribe en el cuadro **Expression** y puede constar de los siguientes elementos: nombres de variables del archivo original, constantes, operadores y funciones. Para escribir dicha expresión, se puede teclear directamente pero es

recomendable emplear la calculadora, la lista de variables y constantes y la lista de funciones (haciendo *clic* dentro del recuadro **Expression** y haciendo doble *clic* sobre la variable, sobre la constante o sobre la función). Una vez que hemos terminado de escribir la expresión, pulsamos en **OK**.

Por ejemplo, del archivo de datos **Pulse.mtw** vamos a calcular la media geométrica de las variables **Pulse1** y **Pulse2** (raíz cuadrada del producto de ambas variables; es decir, producto de ambas variables elevado a 1/2). Para ello, seleccionamos la opcion´ **Calc**⇒**Calculator**; en **Store result in variable** tenemos que teclear la posición de la columna que contendrá los resultados (una columna,  $CJ$ , que esté vacía) o el nombre que queremos darle a dicha columna. Si el nombre contiene espacios en blanco, guiones, paréntesis, etc., hay que escribirlo entre comillas simples; por ejemplo, vamos a denominar a la nueva variable **'Media geometrica Pulse1 Pulse2' ´** . En **Expression** tenemos que colocar (utilizando, como hemos dicho, la calculadora y la lista de variables) la operacion que se realiza ´ para determinar la media geométrica indicada: ('Pulse1' \* 'Pulse2')\*\*(1 / 2). Por último, pulsamos en **OK**.

#### 6.2. Operaciones por columnas mediante la opcion´ *Calc*⇒*Column Statistics*

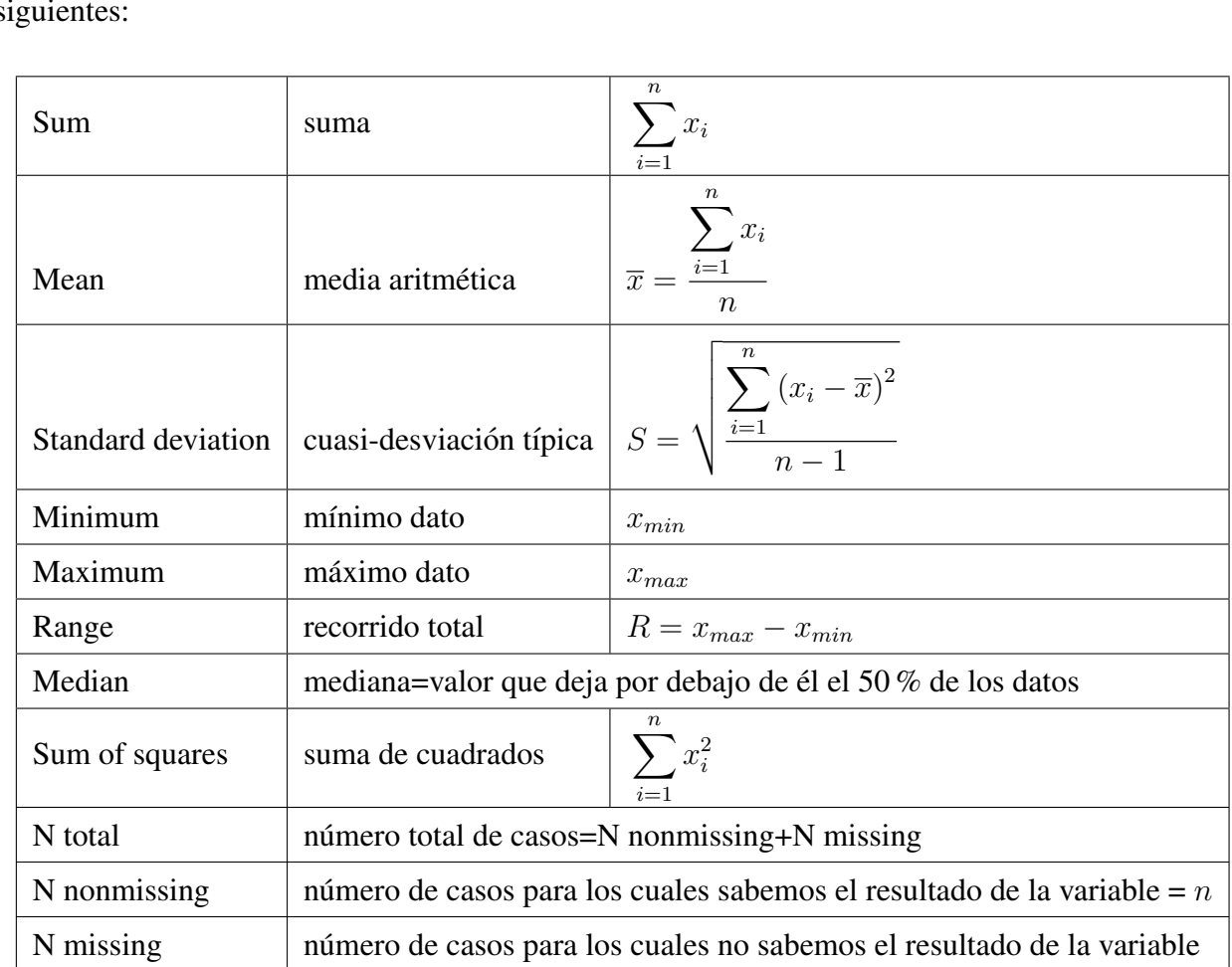

La opción **Calc**⇒ Column Statistics calcula, para una columna (variable), uno de los estadísticos siguientes:

El resultado del estadístico calculado se puede almacenar (opcionalmente) en una constante, si lo indicamos en **Store result in**.

Por ejemplo, del archivo de datos **Pulse.mtw** vamos a determinar la cuasi-desviación típica de los datos de la columna **Height** y vamos a guardar el resultado en una constante que vamos a denominar **cuasi-desv-Altura**. Para ello, seleccionamos **Calc**⇒**Column Statistics**; activamos la opcion´ **Standard deviation**; hacemos *clic* en el recuadro que hay a la derecha de **Input variable** y seleccionamos (haciendo doble *clic* sobre su nombre) la columna **Height**; en **Store result in** tecleamos **'cuasi-desv-Altura'** (con comillas simples, al principio y al final, por llevar guiones) y pulsamos en **OK**. *Minitab* guarda esta constante también como  $K1$  (o, en general,  $KJ$ , con  $J = 1, 2, 3, \ldots$ ). Esta constante se puede consultar, en cualquier momento, en la ventana **Proyect Manager** (concretamente, en Worksheets\Pulse.mtw\Constants) y puede ser utilizada en cálculos posteriores.

G ✂ Ĭ. Importante) No es posible cambiar el número de decimales de los resultados que aparecen en la ventana<br>Cambia de sesión Unu una farma de ou manter al múmero de decimales de simulados de un resultado de sesión. Hay una forma de **aumentar el número de decimales de un resultado** solamente en el caso en que sea posible almacenar dicho resultado en una constante; es decir, si en el cuadro de diálogo en el cual estamos solicitando a *Minitab* que calcule dicho resultado aparece la opción de guardar el resultado. Si, por ejemplo, tenemos guardado un resultado en la constante  $K1$  y queremos tener una precisión de 6 decimales, hacemos lo siguiente: seleccionamos **Data**⇒**Copy**⇒**Constants to Column**; hacemos *clic* en el recuadro que hay debajo de **Copy from constants** y seleccionamos (haciendo doble *clic* sobre su nombre) la constante K1; en ln current worksheet, in column tenemos que teclear la posición de la columna que contendrá el resultado (una columna, CJ, que esté vacía) o el nombre que queremos darle a dicha columna. Recordemos que si el nombre contiene espacios en blanco, quiones, paréntesis, etc., hay que escribirlo entre comillas simples. Si hemos puesto un nombre a esta columna, desactivamos **Name the column containing the copied data**. Por último, pulsamos en **OK**. Una vez que tenemos la constante  $K1$  copiada en una columna, podemos cambiar su formato como hemos visto anteriormente: hacemos *clic* sobre el nombre de la variable (o sobre su número de columna:  $CJ$ ); pulsamos con el botón derecho del ratón; seleccionamos **Format Column**⇒**Numeric**; activamos **Fixed decimal**; en **Decimal places** tecleamos 6 y pulsamos en **OK**.

Para practicar lo anterior, vamos a obtener una precision de 7 decimales en el resultado de la ´ cuasi-desviación típica de la variable **Height** (Altura) de la hoja de datos **Pulse.mtw.** 

#### 6.3. Operaciones por filas mediante la opcion´ *Calc*⇒*Row Statistics*

La opción **Calc**⇒**Row Statistics** calcula los mismos estadísticos del apartado anterior, pero por filas, en vez de por columnas. En este caso, a diferencia del anterior, es totalmente necesario rellenar el recuadro **Store result in** ya que los resultados forman una nueva variable o columna.

Por ejemplo, del archivo de datos **Pulse.mtw** vamos a hallar la media aritmética (por filas) de la variables **Pulse1** y **Pulse2** y guardar los resultados en una nueva columna (variable) que denominare**mos Media aritmética Pulse1 Pulse2**. Para ello, seleccionamos Calc⇒Row Statistics; activamos la opción **Mean**; hacemos *clic* en el recuadro que hay debajo de **Input variables** y seleccionamos (haciendo doble *clic* sobre sus nombres) las columnas **Pulse1** y **Pulse2**; en **Store result in** tecleamos **'Media aritmetica ´ Pulse1 Pulse2'** (con comillas simples, al principio y al final, por tener espacios en blanco) y pulsamos en **OK**.

Las operaciones realizadas con esta opción también pueden realizarse mediante **Calc⇒ Calculator**.

#### 6.4. Tipificación de datos

Esta opción se entenderá mejor cuando estudiemos la tipificación de una variable aleatoria Normal (Tema 6).

Con la opción **Calc⇒Standardize** se calcula, en una nueva columna (variable), los datos tipificados o estandarizados de una de las columnas de nuestra hoja de datos. Hay varias formas de tipificar los datos pero la más usual es la siguiente: Si  $x_i$  son los datos de la muestra,  $\overline{x}$  es la media (aritmética) y s es la desviación típica, los datos tipificados o estandarizados son  $z_i = (x_i - \overline{x})/s$ . Esto se logra dejando activada la opción **subtract mean and divide by standard deviation**.

Por ejemplo, vamos a crear una nueva variable (columna), que denominaremos **Pulse1 Tipificada**, que contendra los datos de ´ **Pulse1** tipificados. Para ello, seleccionamos **Calc**⇒**Standardize**; en **Input columns** seleccionamos (haciendo doble *clic* sobre su nombre) la columna **Pulse1**; en **Store results in** tecleamos **'Pulse1 Tipificada'** (con comillas simples, al principio y al final, por tener espacios en blanco); dejamos activada la opción **Substract mean and divide by standard deviation** y pulsamos en **OK**.

Las operaciones realizadas con esta opción también pueden realizarse mediante **Calc⇒ Calculator**.

#### 6.5. Creación de datos por patrón

Con la opción **Calc⇒Make Patterned Data** se generan datos siguiendo un determinado patrón.

Por ejemplo, si queremos generar una lista de los siguientes 100 números: 0'01, 0'02, 0'03, ..., 1, seguiremos los siguientes pasos:

Como estos datos no tienen nada que ver con los datos del archivo **Pulse.mtw**, abrimos una nueva hoja de datos con la opción **File**⇒New. En el cuadro de diálogo que aparece seleccionamos Minitab Woorksheet. A esta nueva hoja de datos *Minitab* le asignará el nombre Worksheet *J*, siendo *J* un número natural. Luego podemos cambiarle el nombre con la opción **File⇒Save Current Worksheet** As. Seleccionamos, a continuación, la opción Calc⇒Make Patterned Data⇒Simple Set of Numbers. En **Store patterned data in** podemos teclear C1 o un nombre, por ejemplo 'Patrón entre 0 y 1' (con comillas simples, al principio y al final, por tener espacios en blanco). En **From first value** tecleamos **0,01**, en **To last value** escribimos **1** y en **In steps of** ponemos **0,01**. Tanto en **List each value** como en **List the whole sequence** dejamos lo que está puesto por defecto, que es 1. Una vez obtenida la nueva columna vamos a denominar **Ejemplo Practica 1.mtw** a la nueva hoja de datos utilizando la opcion´ **File**⇒**Save Current Worksheet As**.

#### 6.6. Creación de resultados aleatorios de una distribución conocida

La utilidad principal de esta opción la veremos en la Práctica 3.

En *Minitab* podemos generar datos de distribuciones usuales utilizando la opcion´ **Calc**⇒**Random Data**.

Por ejemplo, en el archivo de datos **Ejemplo Practica 1.mtw** vamos a generar 100 datos de una distribución Uniforme en el intervalo  $(0, 1)$  (es decir, 100 números aleatorios comprendidos entre 0 y 1). Para ello, seleccionamos la opcion´ **Calc**⇒**Random Data**⇒**Uniform**; en **Number of rows of data to generate** ponemos 100; en **Store in column** escribimos el nombre de la nueva columna: **'100 datos de U(0,1)'** (con comillas simples, al principio y al final, por tener espacios en blanco y parentesis); en ´ **Lower endpoint** tecleamos **0** y en **Upper endpoint** escribimos **1**.

## 7. Opciones principales del menu´ *Data*

Sólo se explicarán algunas de las opciones más utilizadas del menú **Data**. En el cuadro de diálogo de cada opción existe un botón **Help** que la explica bastante bien.

#### 7.1. Apilamiento de columnas

Con la opcion´ **Data**⇒**Stack**⇒**Columns** se pueden apilar varias columnas en una sola. Opcionalmente se puede indicar de qué columna procede cada valor mediante una nueva variable (subíndices). Si no se hace esta indicación no se podrá identificar la procedencia de cada dato.

Para practicar esta opción vamos a apilar los datos de la columna **Patrón entre 0 y 1** y de la columna **100 datos de U(0,1)** del archivo de datos **Ejemplo Practica 1.mtw**. Para ello, seleccionamos la opcion´ **Data**⇒**Stack**⇒**Columns**; activamos el recuadro **Stack the following columns** y seleccionamos (haciendo doble *clic* sobre sus nombres) las dos columnas que queremos apilar: **'Patron entre 0 y 1' '100 datos de ´ U(0,1)'**; en Store stacked data in activamos la opción Column of current worksheet y tecleamos la posición de una columna que esté vacía, por ejemplo, **C3**. En **Store subscripts in** tecleamos la posición de la columna en la que queremos guardar la procedencia de cada dato, por ejemplo, **C4**. Es conveniente dejar activada la opción Use variable names in subscript column.

#### 7.2. Desapilamiento de columnas

La opción **Data⇒Unstack columns** permite separar una columna en varias según los valores de la columna de alguna variable (que contiene los subíndices). Esta opción es la contraria de la explicada en el apartado anterior.

Por ejemplo, de la hoja de datos **Pulse.mtw** vamos a desapilar los resultados de la variable **Pulse2** (*pulso después de correr*) según los resultados de la variable **Ran** (*¿corrió o no?*). Para ello, seleccionamos **Data**⇒**Unstack Columns**; en **Unstack the data in** seleccionamos (haciendo doble *clic* sobre su nombre) la variable o columna **Pulse2**; en **Using subscripts in** seleccionamos (haciendo doble *clic* sobre su nombre) la columna que contiene la procedencia de cada dato, que es **Ran**; en **Store unstacked data in** activamos la opcion´ **After last column in use** y dejamos activado **Name the columns containing the unstaked data**.

#### 7.3. Ordenación de los datos

La opción **Data⇒Sort** ordena los datos de una columna según los resultados de una o varias columnas. Lo normal es ordenar una columna según los resultados de dicha columna. Esto es lo que vamos a explicar.

Por ejemplo, en la hoja de datos **Pulse.mtw** vamos a crear una nueva variable (columna), designada por **Pulse1 ordenado**, que contenga los resultados de la variable **Pulse1** ordenados de menor a mayor. Para ello, seleccionamos **Data**⇒**Sort**; en **Sort column** seleccionamos (haciendo doble *clic* sobre su nombre) la variable **Pulse1**; en **By column** volvemos a seleccionar la misma columna. Si dejamos desactivada la opción **Descending** la ordenación se hará de menor a mayor resultado, que es lo que queremos. En **Store sorted data in** activamos **Column of current worksheet** y tecleamos el nombre que queremos ponerle a dicha columna: **'Pulse1 ordenado'** (con comillas simples, al principio y al final, por tener espacios en blanco).

Tenemos que tener cuidado con la ordenación de columnas debido a que los resultados de esta nueva variable no guardan correspondencia con los casos originales. Por ejemplo, la primera persona observada tiene un pulso antes de correr (resultado de **Pulse1**) igual a 64 pulsaciones por minuto, no 48 pulsaciones por minuto, como nos ha salido en el primer lugar de la columna **Pulse1 ordenado**. Como podemos observar, el menor valor de **Pulse1** es 48 y el mayor valor es 100.

#### 7.4. Codificación o clasificación de datos

La opción **Data⇒Code** permite la clasificación o codificación de los datos de una columna. Se puede codificar transformando datos numéricos en datos numéricos, datos numéricos en datos de texto, datos de texto en datos de texto, datos de texto en datos numericos, etc. ´

Por ejemplo, con la hoja de datos **Pulse.mtw** podemos codificar la variable **Pulse1** de la forma siguiente:

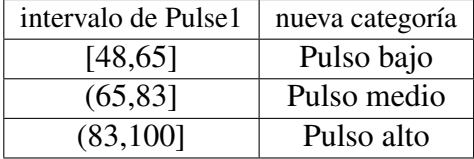

Para ello, seleccionamos **Data**⇒**Code**⇒**Numeric to Text**. En **Code data from columns** seleccionamos (haciendo doble *clic* sobre su nombre) la variable **Pulse1**. En **Store coded data in column** escribimos el nombre la nueva variable, por ejemplo, **'Codificacion de Pulse1' ´** (con comillas simples, al principio y al final, por tener espacios en blanco). En la primera l´ınea de **Original values** escribimos **48:65** (todos los resultados comprendidos entre 48, incluido, y 65, incluido) y en la primera línea de **New** escribimos **Pulso bajo**. En la segunda línea de **Original values** escribimos 65:83 (todos los resultados comprendidos entre 65, sin incluir, y 83, incluido) y en la segunda línea de **New** escribimos **Pulso medio**. En la tercera línea de **Original values** escribimos 83:100 (todos los resultados comprendidos entre 83, sin incluir, y 100, incluido) y en la tercera l´ınea de **New** escribimos **Pulso alto**.

## 8. Algo más sobre la ventana Session

Ya hemos visto que una de las utilidades de la ventana de sesion es la de servir para la presen- ´ tación de los comandos aplicados en cada opción de las que hemos realizado. Además, podemos repasar resultados obtenidos con anterioridad moviendonos hacia arriba en dicha ventana. Los re- ´ sultados incluidos en la ventana de sesión pueden grabarse como un archivo de texto (**.txt**) activando dicha ventana y seleccionando **File**⇒**Save Session Window As**. Tambien podemos usar las opciones de ´ marcar, copiar y pegar para pasar los resultados obtenidos a editores de texto. Ademas, es posible ´ imprimir todos sus contenidos activando dicha ventana y seleccionando **File**⇒**Print Session Window**.

Una vez seleccionada la ventana de sesión, la activación de la opción **Editor⇒Enable Commands** permite ejecutar los comandos de *Minitab*. Por ejemplo, si tecleamos en la ventana de sesión (tras **MTB**  $>$ ) Mean C1 y pulsamos el botón [ ✂ Intro, el programa calcula media aritmética de los datos de la columna C1 de la hoja de datos activa. Si escribimos **Let K2=1/3** y pulsamos el boton´ ✄ ✂ Intro<sup>)</sup>, el programa guarda el valor 1/3 en la correspondiente constante. Si tecleamos ahora **Print K2**, el programa nos da el valor de dicha constante.

Lógicamente, es más sencillo el manejo de **Minitab** utilizando los menús, pero los comandos pueden incorporarse posteriormente a los programas (macros) que construyamos. Además, una vez habilitado el lenguaje de comandos, cuando ejecutemos una opción del menú, ésta se escribirá en la ventana de sesión, con lo que podremos ver cuál es la sintaxis concreta del comando que queremos utilizar.

Para que el contenido de la ventana de sesion pueda modificarse, debemos activar dicha ven- ´ tana y seleccionar **Editor**⇒**Output Editable**, con lo que podemos rectificar facilmente cualquier error, ´ modificar comandos ejecutados anteriormente o simplemente preparar los resultados para ser imprimidos.

Una vez activada la opción **Editor**⇒Output Editable, la ventana de sesión es el lugar en el que se ejecutan los *macros* o programas, tanto los que construyamos nosotros como los que incluye *Minitab* o los realizadas por otros usuarios. Los *macros* llevan la extensión **.mac** y normalmente están incluidos en el directorio C:\Archivos de programa\Minitab 15\English\Macros. En la versión 15 de *Minitab* solamente se incluyen cuatro *macros*, pues los resultados del resto de los macros de la versión anterior pueden conseguirse con distintas opciones de los menús.

## 9. Algo más sobre la ventana Proyect Manager

Esta ventana presenta toda la informacion disponible en forma de directorios. Resulta ser es- ´ pecialmente útil cuando se maneja una gran cantidad de datos. El directorio **Session** nos muestra, de forma resumida y organizada, la información correspondiente a dicha ventana. El directorio **History** presenta (en lenguaje de comandos) todas las operaciones que hemos realizado. A diferencia de lo que ocurría con la ventana de sesión, no sirve para ejecutar comandos ni macros, y en él no se muestran los resultados de la ejecución de los comandos. En este directorio aparece solamente el programa de las operaciones que hemos realizado, y su contenido puede consultarse o copiarse directamente para la realización de macros. Los directorios de datos, **Worksheets**, contienen información sobre las columnas (variables), constantes y matrices manejadas en cada ventana de datos que se esté utilizando. Además, indican el número de datos incluidos en una columna, así como los datos ausentes de la misma (Missing).

## 10. Ejercicios propuestos

- 1.1. En la Tabla 2 se muestra el número anual de usuarios de una biblioteca determinada y el número anual de préstamos durante 10 años elegidos al azar.
	- a) Crea un nuevo proyecto de *Minitab*.
	- b) Introduce los datos (sin incluir, obviamente, la primera columna, que indica el número de caso). Pon los siguientes nombres a las dos variables: **Usuarios** y **Prestamos ´** . Graba la hoja de datos en un archivo denominado **Prestamos.mtw**
	- c) Calcula, en una nueva columna, la variable que indica el **porcentaje anual de préstamos** por usuario, resultado de multiplicar por 100 el resultado de dividir el número anual de préstamos entre el número anual de usuarios. Pon a la nueva variable el siguiente nombre: **PPU**. Haz que los resultados aparezcan con tres decimales. Pon una etiqueta descriptiva a esta variable. Vuelve a grabar la hoja de datos.
	- d) Calcula el mínimo y el máximo de la variable **PPU**.

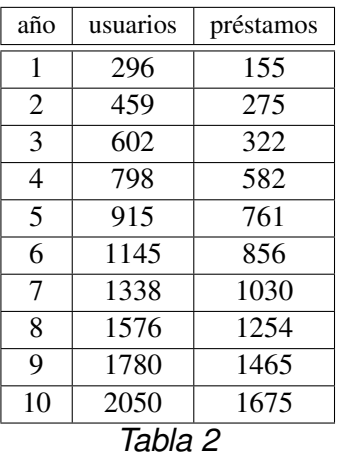

- e) Clasifica los datos de la variable **PPU** en 4 categorías o intervalos de la misma amplitud. Llama a la nueva variable *Intervalos PPU*. Las categorías han de denotarse como lo hacemos en las clases de teoría; es decir,  $[a, b]$  o  $(a, b]$  (sustituyendo, obviamente, a y b por los límites de los intervalos de clase). Vuelve a grabar la hoja de datos.
- f) Graba el proyecto con el siguiente nombre: **Ejercicio1-1.mpj**
- 1.2. En la Tabla 3 aparece el número anual de transacciones de referencia y el número anual de transacciones de referencia finalizadas en 20 biblioteca elegidas al azar.

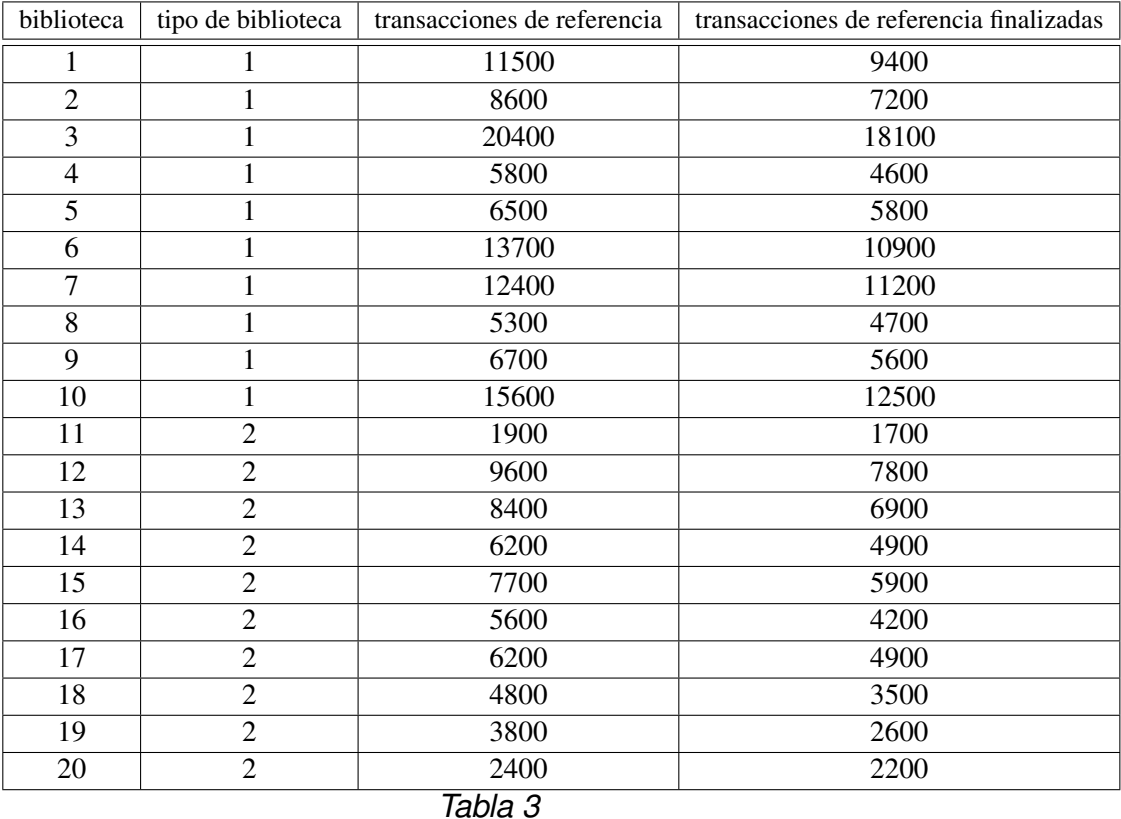

a) Crea un nuevo proyecto de *Minitab*.

- b) Introduce los datos (sin incluir, obviamente, la primera columna, que indica el número de caso). Pon los siguientes nombres a las variables: **Tipo**, **TR** y **TRF**. Pon una etiqueta descriptiva a cada variable. En lo que respecta a la variable **Tipo** hay que dejar claro que el valor 1 significa *biblioteca publica ´* y el valor 2 significa *biblioteca universitaria*. Graba la hoja de datos en un archivo denominado **Transacciones.mtw**
- c) Crea una nueva variable, denominada **Tipo biblioteca**, que contenga las categorías de la variable **Tipo** designadas de la siguiente manera: *bib. publica ´* (en vez de 1) y *bib. universitaria* (en vez de 2). Vuelve a grabar la hoja de datos.
- d) Calcula, en una nueva columna, la variable que indica el porcentaje de transacciones de referencia finalizadas, que se determina multiplicando por cien el resultado de dividir el número anual de transacciones de referencia finalizadas entre el número anual de transacciones de referencia. Pon a la nueva variable el siguiente nombre: **Porcentaje TRF**. Haz que los resultados aparezcan con 5 decimales. Pon una etiqueta descriptiva a esta variable. Vuelve a grabar la hoja de datos.
- e) Desapila los resultados de la variable **Porcentaje TRF** segun los resultados de la variable ´ **Tipo biblioteca**. Calcula la media aritmética de estas dos nuevas columnas. Interpreta los resultados.
- f) Ordena los datos de la variable **Porcentaje TRF** en orden creciente. Pon un nombre adecuado a la nueva columna. Pon una etiqueta descriptiva a esta columna. A partir de esta ordenación determina el valor mínimo y el valor máximo de **Porcentaje TRF**.
- g) Clasifica los datos de la variable **Porcentaje TRF** en 3 categorías o intervalos de la misma amplitud. Llama a la nueva variable **Intervalos Porcentaje TRF**. Las categorías han de denotarse como lo hacemos en las clases de teoría; es decir,  $[a, b]$  o  $(a, b]$  (sustituyendo, obviamente, a y b por los l´ımites de los intervalos de clase). Vuelve a grabar la hoja de datos.
- h) Graba el proyecto con el siguiente nombre: **Ejercicio1-2.mpj**